# คู่มือการใช้งาน

## ส่วนของคณะกรรมการ

## **1.เข้าสู่ระบบ**

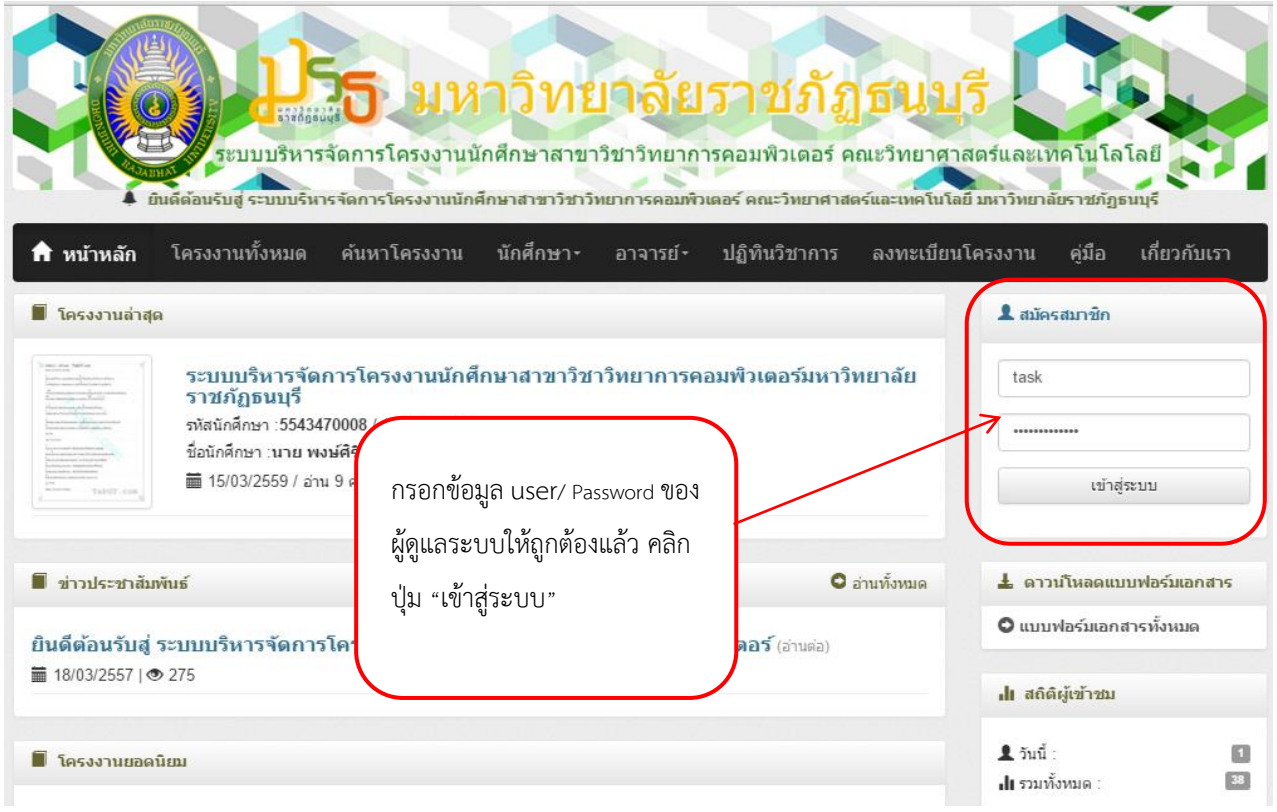

### **2.แก้ไขข้อมูลส่วนตัว**

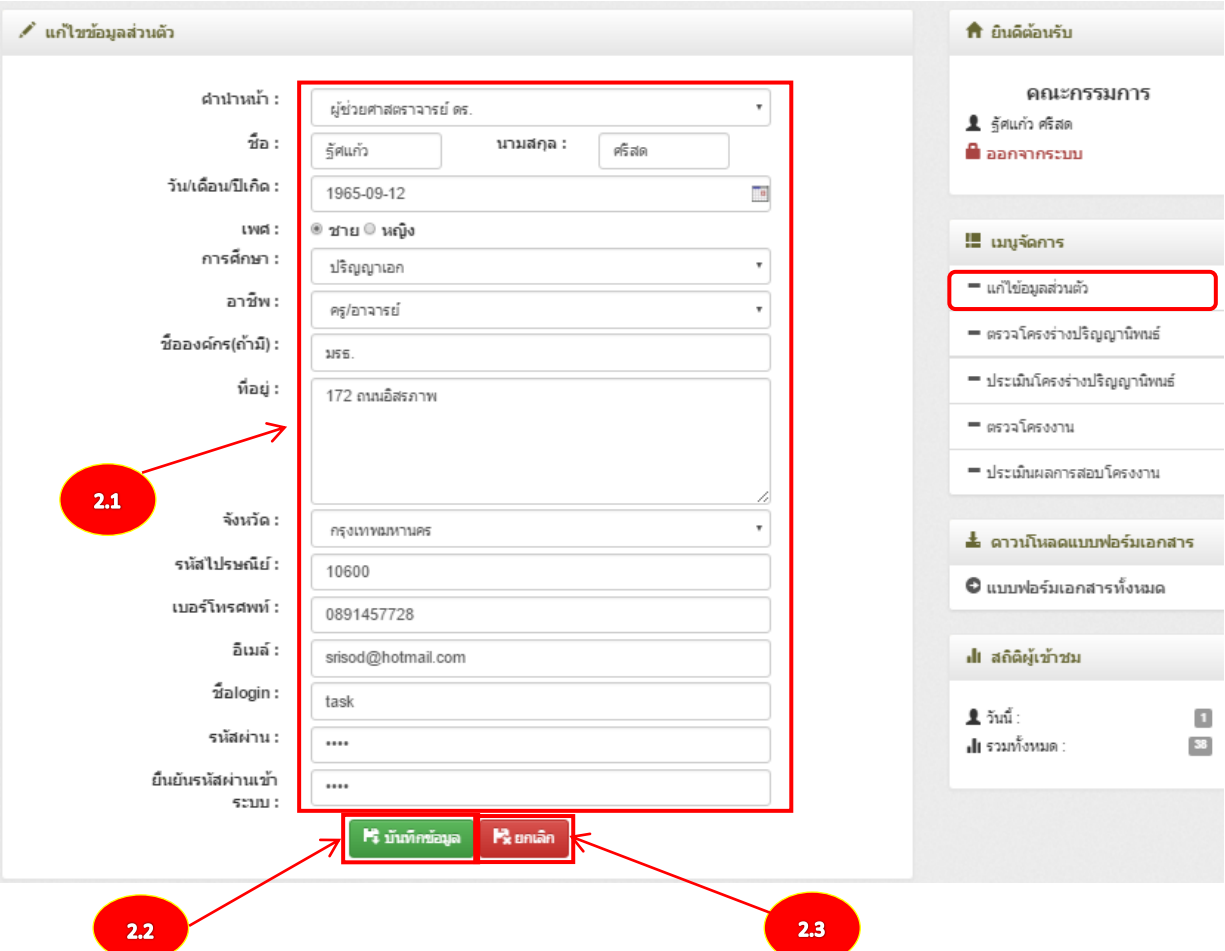

2.1 คลิกปุ่มเพื่อแก้ไขข้อมูลส่วนตัวของคณะกรรมการ

2.2 คลิกปุ่มเพื่อบันทึกแก้ไขข้อมูลส่วนตัวของคณะกรรมการ

2.3 คลิกปุ่มเพื่อยกเลิกแก้ไขข้อมูลส่วนตัวของคณะกรรมการ

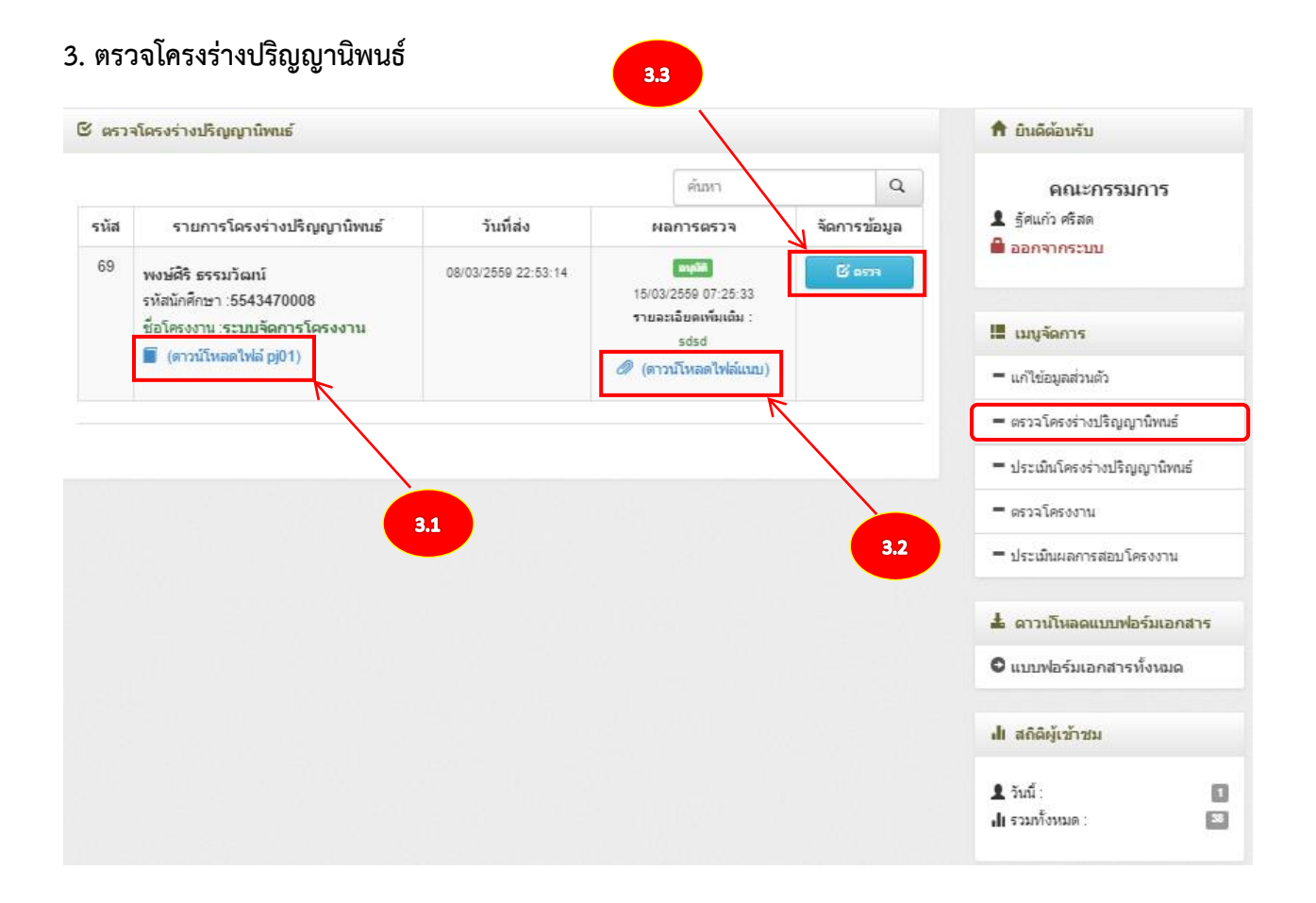

- 3.1 คลิกปุ่มเพื่อดาวน์โหลดไฟล์ pJ01 ของนักศึกษา
- 3.2 คลิกปุ่มเพื่อดาวน์โหลดไฟล์แนบของคณะกรรมการ
- 3.3 คลิกปุ่มเพื่อตรวจโครงร่างปริญญานิพนธ์

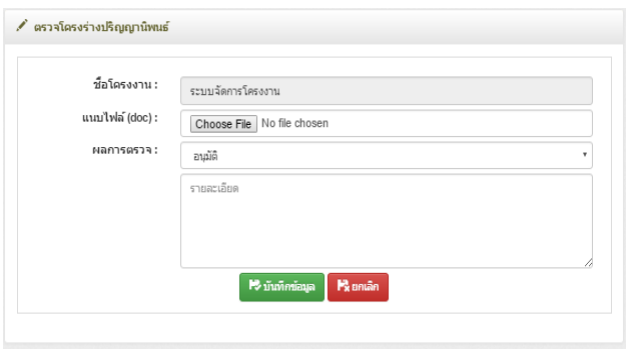

### **4.ประเมินโครงร่างปริญญานิพนธ์**

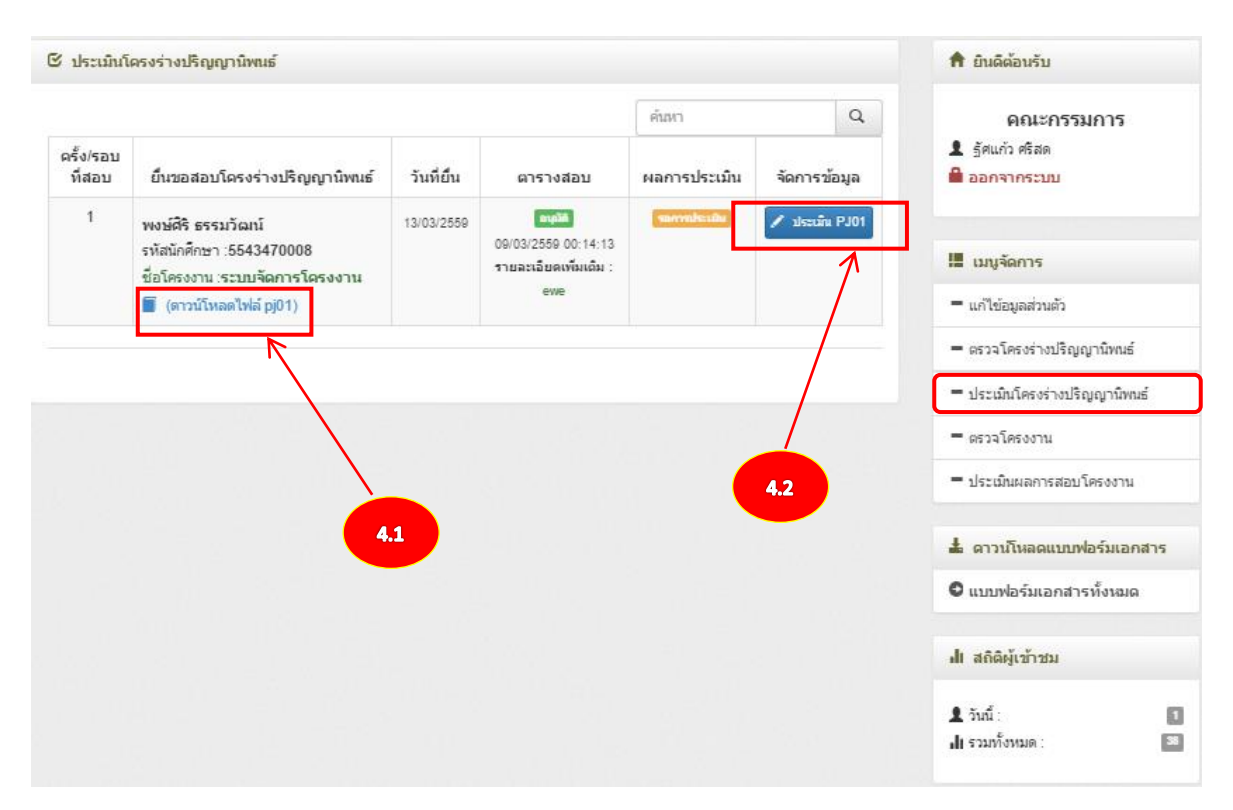

 $4.1$  คลิกปุ่มเพื่อดาวน์โหลด PJ01

### 4.2 คลิกปุ่มเพื่อประเมิน PJ01

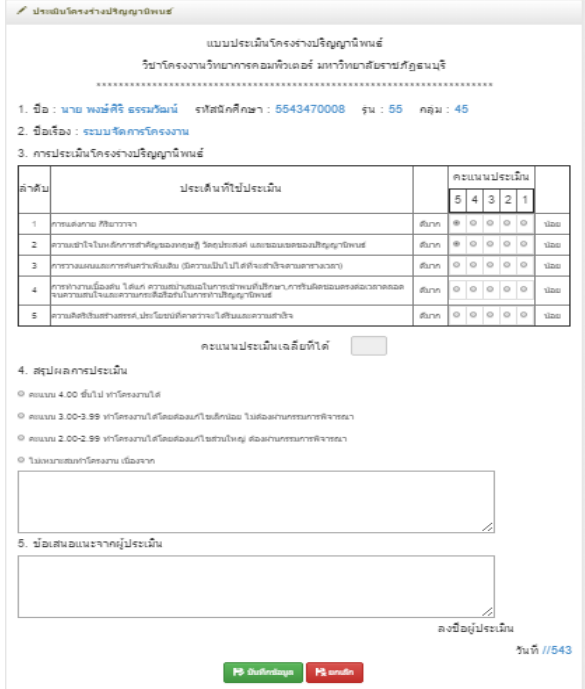

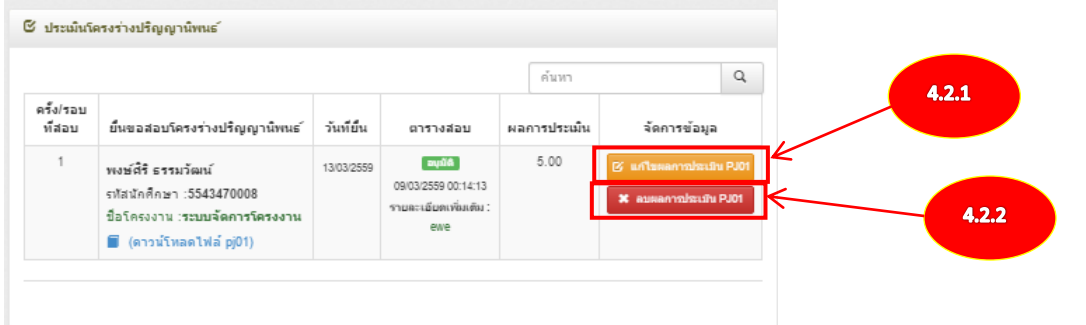

- 4.2.1 คลิกปุ่มเพื่อแก้ไขผลการประเมิน
- 4.2.2 คลิกปุ่มเพื่อลบผลการประเมิน

### **5.ตรวจโครงงาน**

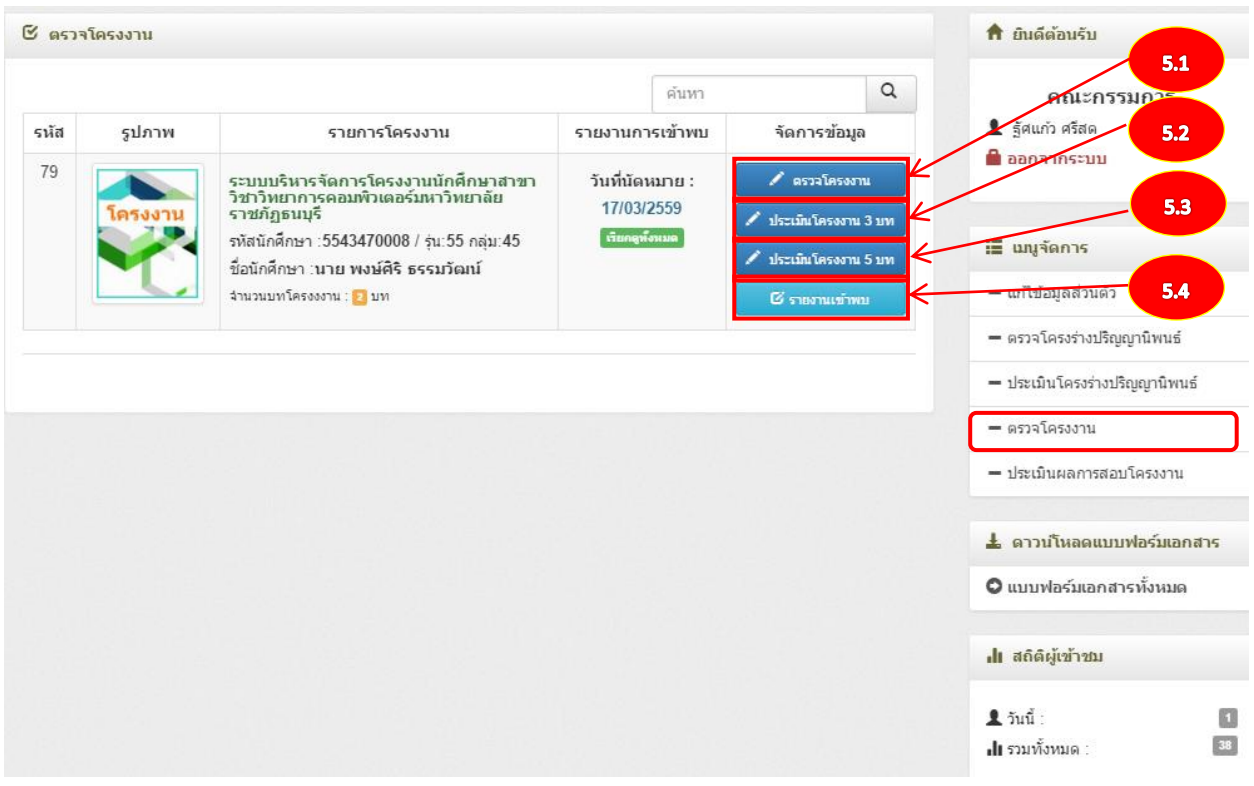

#### 5.1 คลิกปุ่มเพื่อตรวจโครงงาน

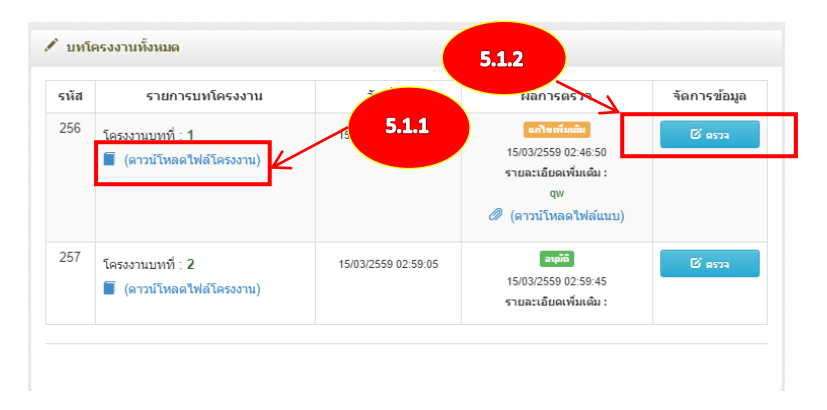

- 5.1.1คลิกปุ่มเพื่อดาวน์โหลดไฟล์โครงงานบทต่างๆ
- 5.1.2 คลิกปุ่มเพื่อตรวจบทโครงงานบทต่างๆ

### 5.2 คลิกปุ่มเพื่อประเมินโครงงาน 3 บท

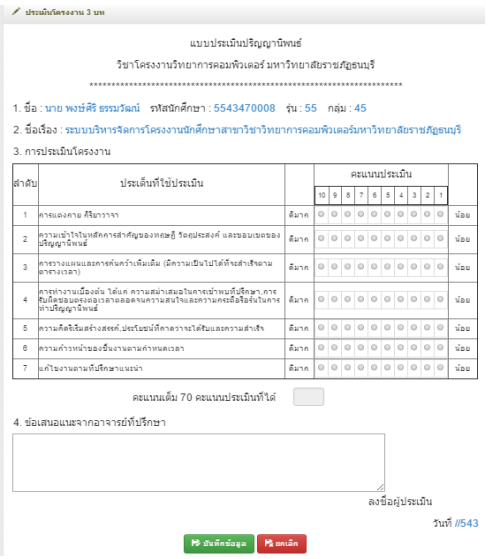

### 5.3 คลิกปุ่มเพื่อประเมินโครงงาน 5 บท

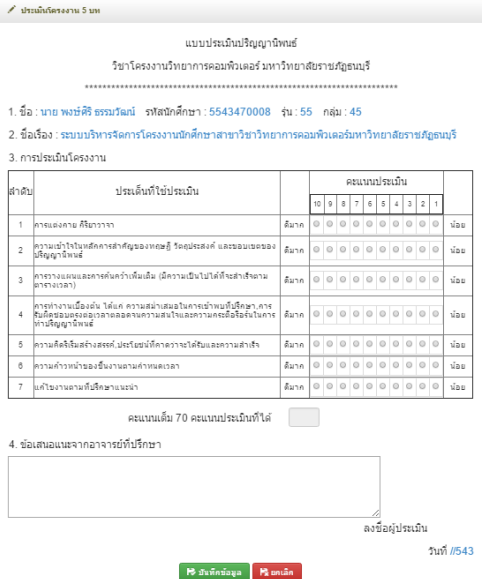

## 5.4 คลิกปุ่มเพื่อรายงานเข้าพบ

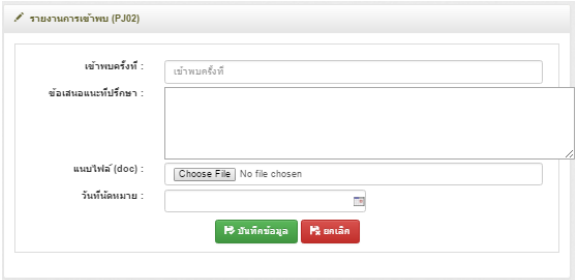

# **6. ประเมินผลการสอบโครงงาน**

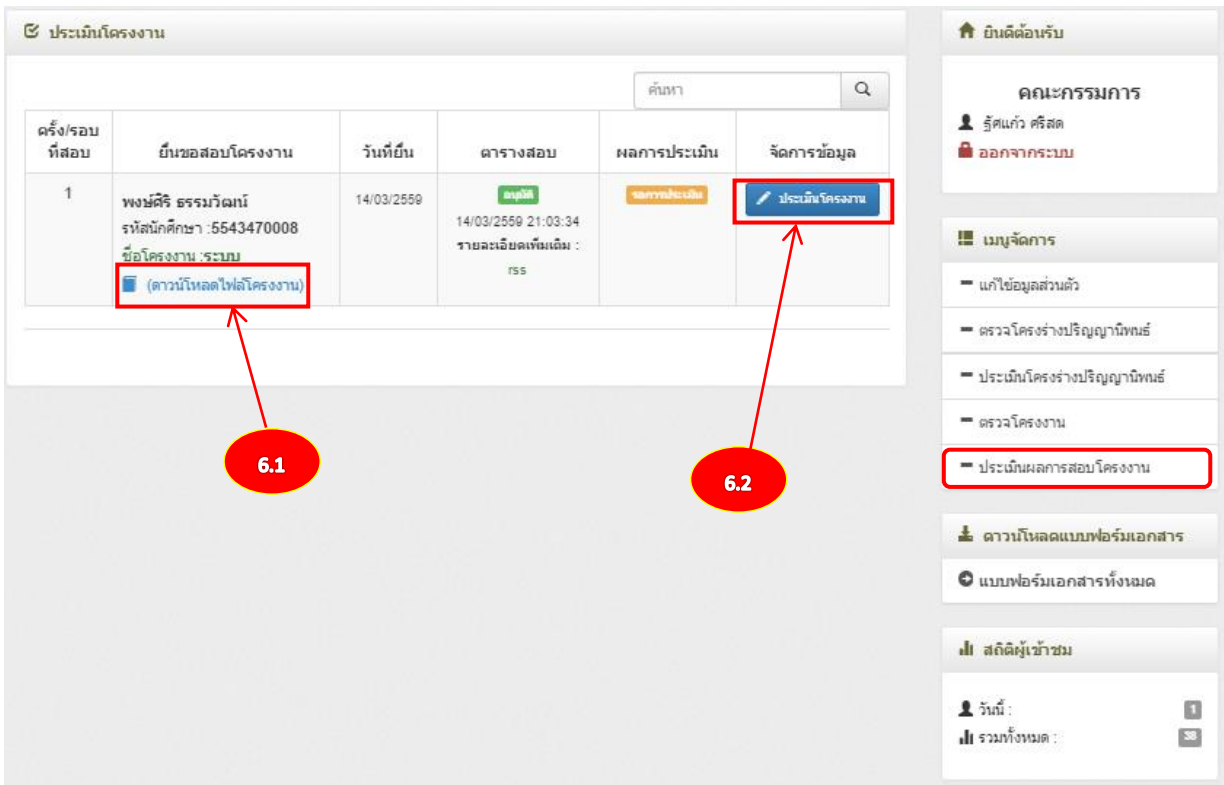

6.1 คลิกปุ่มเพื่อดาวน์โหลดไฟล์โครงงาน

# 6.2 คลิกปุ่มเพื่อประเมินโครงงาน

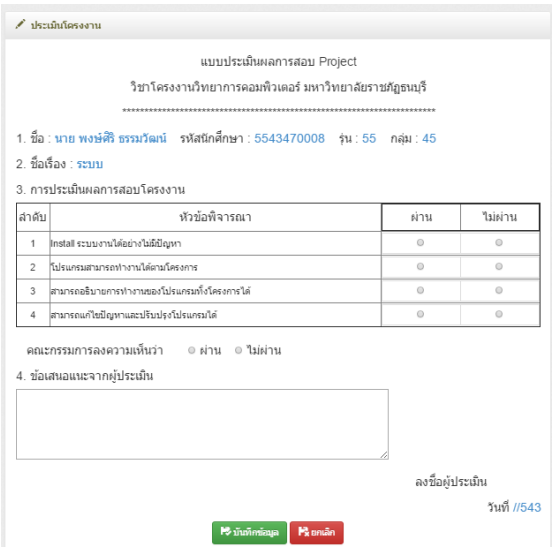

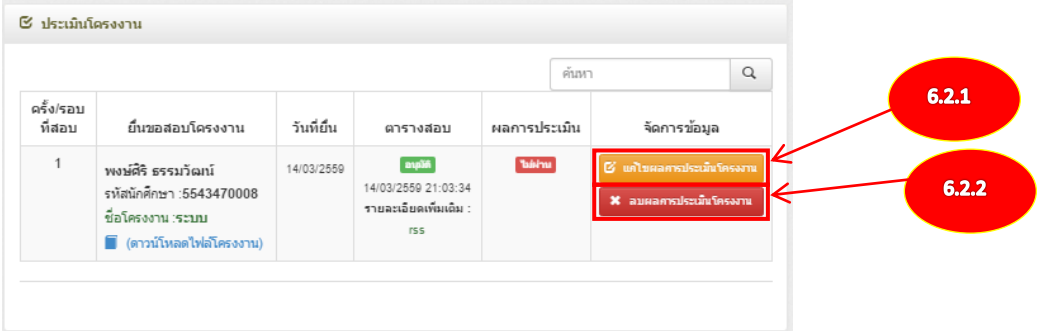

- 6.2.1 คลิกปุ่มเพื่อแก้ไขผลการประเมินโครงงาน
- 6.2.2 คลิกปุ่มเพื่อลบผลการประเมินโครงงาน